# HPX3002/HVTN706 LDMS Training Workbook

LDMS (Web)

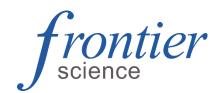

### Contents

| LDMS Setup                                                                                                    |
|----------------------------------------------------------------------------------------------------|
| Exercise 1: Setting the default label format4                                                                                                    |
| Exercise 2: Lab settings in Administration 4                                                                                                    |
| Exercise 3: Configuring a cryovial storage container template4                                                                                                    |
| Exercise 4: Configuring a DBS card storage container template                                                                                                    |
| Exercise 5: Adding a storage unit6                                                                                                    |
| Exercise 6: Adding additional levels to a storage unit                                                                                                    |
| Optional Exercise 1: Configuring a level template [Rack]7                                                                                                    |
| Specimen Management                                                                                                    |
| Exercise 1A: Main Study Visit 2 with PBMCs9                                                                                                    |
| Exercise 1B: Main Study Visit 211                                                                                                    |
| Exercise 2: Main Study Visit 11 plus DBS card13                                                                                                    |
| Exercise 3: Applying Filters                                                                                                    |
| Exercise 4: Adding post-processing information15                                                                                                    |
| Exercise 5: Printing Labels                                                                                                    |
| Exercise 6: Redraw visit                                                                                                    |
| Labels                                                                                                    |
| Exercise 1: Bulk reprint of labels                                                                                                    |
|                                                                                                    |
| Storage                                                                                                    |
| Storage                                                                                                    |
| -                                                                                                    |
| Exercise 1: Adding a container to a level                                                                                                    |
| Exercise 1: Adding a container to a level                                                                                                    |
| Exercise 1: Adding a container to a level                                                                                                    |
| Exercise 1: Adding a container to a level21Exercise 2: Storing specimens22Exercise 3: Reports22Exercise 4: Applying Filters in Storage22                                                                                                    |
| Exercise 1: Adding a container to a level21Exercise 2: Storing specimens22Exercise 3: Reports22Exercise 4: Applying Filters in Storage22Exercise 5: Moving items in storage23                                                                                                    |
| Exercise 1: Adding a container to a level21Exercise 2: Storing specimens22Exercise 3: Reports22Exercise 4: Applying Filters in Storage22Exercise 5: Moving items in storage23[Optional] Exercise 6: Edit button functions23                                                                                                    |
| Exercise 1: Adding a container to a level21Exercise 2: Storing specimens22Exercise 3: Reports22Exercise 4: Applying Filters in Storage22Exercise 5: Moving items in storage23[Optional] Exercise 6: Edit button functions23Part 1: Specimen position23                                                                                                    |
| Exercise 1: Adding a container to a level21Exercise 2: Storing specimens22Exercise 3: Reports22Exercise 3: Reports22Exercise 4: Applying Filters in Storage22Exercise 5: Moving items in storage23[Optional] Exercise 6: Edit button functions23Part 1: Specimen position23Part 2: Edit Storage Container23                                                                                                    |
| Exercise 1: Adding a container to a level21Exercise 2: Storing specimens22Exercise 3: Reports22Exercise 4: Applying Filters in Storage22Exercise 5: Moving items in storage23[Optional] Exercise 6: Edit button functions23Part 1: Specimen position23Part 2: Edit Storage Container23Part 3: Edit Level24                                                                                                    |
| Exercise 1: Adding a container to a level.21Exercise 2: Storing specimens22Exercise 3: Reports22Exercise 4: Applying Filters in Storage.22Exercise 5: Moving items in storage23[Optional] Exercise 6: Edit button functions23Part 1: Specimen position23Part 2: Edit Storage Container23Part 3: Edit Level24[Optional] Exercise 7: Storing specimens by selection24                                                                                                    |
| Exercise 1: Adding a container to a level.21Exercise 2: Storing specimens22Exercise 3: Reports22Exercise 4: Applying Filters in Storage22Exercise 5: Moving items in storage23[Optional] Exercise 6: Edit button functions23Part 1: Specimen position23Part 2: Edit Storage Container23Part 3: Edit Level24[Optional] Exercise 7: Storing specimens by selection24Shipping25                                                                                                    |
| Exercise 1: Adding a container to a level21Exercise 2: Storing specimens22Exercise 3: Reports22Exercise 4: Applying Filters in Storage22Exercise 5: Moving items in storage23[Optional] Exercise 6: Edit button functions23Part 1: Specimen position23Part 2: Edit Storage Container23Part 3: Edit Level24[Optional] Exercise 7: Storing specimens by selection24Shipping25Exercise 1: Creating a new Batch25                                                                                                    |
| Exercise 1: Adding a container to a level21Exercise 2: Storing specimens22Exercise 3: Reports22Exercise 3: Reports22Exercise 4: Applying Filters in Storage23Exercise 5: Moving items in storage23[Optional] Exercise 6: Edit button functions23Part 1: Specimen position23Part 2: Edit Storage Container23Part 3: Edit Level24[Optional] Exercise 7: Storing specimens by selection24Shipping25Exercise 1: Creating a new Batch25Exercise 2: Shipment to HIV Dx lab25                                                 |
| Exercise 1: Adding a container to a level21Exercise 2: Storing specimens22Exercise 3: Reports22Exercise 3: Reports22Exercise 4: Applying Filters in Storage23[Optional] Exercise 5: Moving items in storage23[Optional] Exercise 6: Edit button functions23Part 1: Specimen position23Part 2: Edit Storage Container23Part 3: Edit Level24[Optional] Exercise 7: Storing specimens by selection24Shipping25Exercise 1: Creating a new Batch25Exercise 2: Shipment to HIV Dx lab25Exercise 3: Stored specimens to CSR26 |

| Reports                                      | . 28 |
|----------------------------------------------|------|
| Exercise 1: Specimen processing report       | 28   |
| Exercise 2: Specimens not in storage report  | . 28 |
| Exercise 3: LDMS codebooks                   | 28   |
| Advanced Exercise 1: Custom Inventory Report | . 29 |

### **LDMS Setup**

Before using the LDMS, it must be configured. Each new install of LDMS has a blank Storage page. This allows each lab to customize the Storage Unit to match the layout and capacity of the freezers, refrigerators, or cabinets at their facility. This process only occurs in a new LDMS install or if a new Storage Unit has been purchased.

#### **Exercise 1: Setting the default label format**

Review LDMS User Manual section Labels— Setting the default label format for a project

- 1. On the navigation menu, hover over Labels, and then click Default Label Setup
- 2. Set the following:

| a. | Project | VTN     |
|----|---------|---------|
| u. | Troject | V I I N |

- b. Format VTN1 Barcode
- c. Label Barcode Label 19\*
- 3. Click Add Default
- 4. Click Save

\* We are using this barcode label during the training. Be sure to select the correct label stock in use at your laboratory

#### **Exercise 2: Lab settings in Administration**

Review LDMS User Manual section Administration—Lab Settings

- 1. On the navigation menu, hover over Administration, and then click Lab Settings
- 2. Activate the following options:
  - a. Processing Tech Initials defaults to current user
- 3. Click Save

# Exercise 3: Configuring a cryovial storage container template

Review LDMS User Manual section Storage-- Storage templates--Creating storage item templates

When adding a container to your freezer, using a template will populate the container options to simplify the process and reduce errors.

- 1. Select Container Templates from the Storage menu bar item.
- 2. Configure the desired box specifications, indicating the following:

| Name:                  | 9 x 9 Box                    |               |
|------------------------|------------------------------|---------------|
| Dimensions:            | Rows: 9                      | Columns: 9    |
| Uncheck Positions Only |                              |               |
| Coordinate Order       | Row/Column                   |               |
| Column Labels:         | Numeric                      | Left to Right |
| Row Labels:            | Numeric                      | Top to Bottom |
| Fill Order:            | Left to Right, Top to Bottom |               |
| Excluded Position(s):  | None                         |               |
| Click Cove Templete    |                              |               |

3. Click Save Template.

The newly-created container template will be available in the Saved Templates listing. **Note:** *The ability to create a template is also available when adding a new container.* 

# Exercise 4: Configuring a DBS card storage container template

In the LDMS each spot on a DBS card is considered a individual aliquot. In the template below each row represents a card and 5 locations per row are available for the 5 spots on a card.

- 1. Select Container Templates from the Storage menu bar item.
- 2. Configure the desired box specifications, indicating the following:

| Name:                  | DBS box                      |               |
|------------------------|------------------------------|---------------|
| Dimensions:            | Rows: 16                     | Columns: 5    |
| Uncheck Positions Only |                              |               |
| Column Labels:         | Numeric                      | Left to Right |
| Row Labels:            | Numeric                      | Bottom to Top |
| Fill Order:            | Left to Right, Bottom to Top |               |
| Excluded Position(s):  | None                         |               |
|                        |                              |               |

3. Click Save Template.

#### Exercise 5: Adding a storage unit

Review LDMS User Manual section Storage—Assigning storage locations—Adding a new storage unit

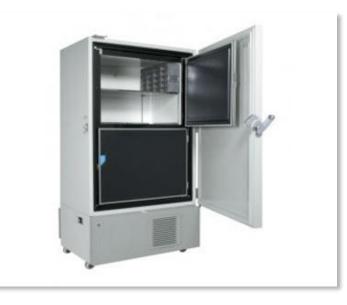

In this example we are going to add a freezer with 4 shelves. The shelf is configured in a separate step.

- 1. Select **Stored Samples** from the Storage menu bar item.
- 2. Select Add Storage Unit from the Actions box.
- 3. **Define** the following:
  - a. Storage Unit Name: This is the name that will appear in the storage tree
  - b. Type: Freezer
  - c. Temperature: -80 C
  - d. Rows: 4 (equals number of shelves)
  - e. Columns: 1
- 4. Click Save.

**Hint**: When building a freezer the column equals one and the rows represent the number of shelves.

#### Exercise 6: Adding additional levels to a storage unit

Review LDMS User Manual section Storage—Assigning storage locations—Adding a new level in a storage unit

A shelf can be configured to hold racks or containers. When configuring for racks, the row is one and the columns represent the number of racks. For containers, the dimensions are increased to total the number of containers on the shelf. A 6x6 shelf can hold 36 containers.

Levels and containers can be added to an existing storage unit if space permits, based on its configuration. If the storage unit is configured to hold 4 shelves and there are currently 4 shelves in the unit, you will not be able to add additional shelves.

- 1. Click the **Edit button drop down arrow** to the right of the freezer created in the previous exercise
- 2. Select Add new level.
- 3. **Configure** the shelf to hold 25 containers (*See Note*):
  - a. Rows: 5 (how high can you stack the boxes)
  - b. Columns: 5 (how many boxes fit across the shelf)
  - c. Positions Only
  - d. Fill, Left to Right, Bottom to Top
- 4. Click Continue.
- 5. In the **position selection menu**, place the shelf in the first position of the new freezer.
- 6. Click Save.
- 7. *To add more shelves*. Click the **Edit button drop down arrow** to the right of the freezer and select **Add new level**. Repeat steps 1-6

**NOTE:** If the lab's freezer contains racks, create a shelf with 1 row and set the number of columns to the number of racks that can fit on the shelf. Create the rack level template in the exercise below and add to the shelf.

### **Optional Exercise 1: Configuring a level template [Rack]**

Review LDMS User Manual section Storage--Storage templates--Creating storage item templates

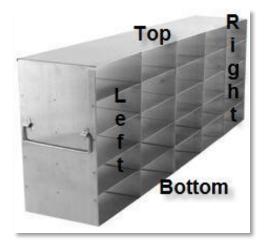

In this example we are building a template for a 5x5 stainless steel rack.

| Name:                   | 5 x 5 stainless steel rack |               |
|-------------------------|----------------------------|---------------|
| Dimensions:             | Rows: 5                    | Columns: 5    |
| Column Labels (Circle): | Numeric                    | Alphabetic    |
|                         | Left to Right              | Right to Left |
| Row Labels (Circle):    | Numeric, Alphabetic        | Left, Right   |
|                         | Top to Bottom              | Bottom to Top |
| Fill Order (Circle):    | Left to Right              | Right to Left |
|                         | Top to Bottom              | Bottom to Top |
| Excluded Position(s):   |                            |               |

1. Select Level Templates from the Storage menu bar item.

- 2. **Configure** the rack specifications, indicating the following:
  - a. Name
  - b. Number of Rows, Number of Columns
  - c. Select the fill order and labeling information (or positions only)
- 3. Click Save Template.

The newly-created rack template will be available in the Saved Templates listing.

### **Specimen Management**

Review LDMS User Manual section Specimen Management-- Using the Specimen Management page

#### **Exercise 1A: Main Study Visit 2 with PBMCs**

Review LDMS User Manual section Specimen management -- Quick add Review HVTN 706 Site Laboratory Instructions for Specimen Processing

Specimens were collected from a participant today at 07:25 for a Main Study 2 visit and received at the lab at 07:45. Use the Quick Add form to accession these specimens into your LDMS.

The information below was compiled from the *Processing Laboratory Requisition, Plasma/Serum Processing Worksheet*, and *PBMC Processing Worksheet*. When entering in the volume of the primary sample, the tubes from the clinic are pooled into one entry. For the number of aliquots enter the **# of aliquots made/frozen** recorded on the processing worksheet.

All information is given only as an example to use during this training. Protocol 998.0 is being utilized for the training, all specimens collected for 706 will be entered using 706.0 in Quick Add.

- 1. From the LDMS Menu Bar select Specimen Management then Quick Add.
- 2. In **Participant Information**, enter the following:.

| Project: | VTN                           |
|----------|-------------------------------|
| ID1/PID: | [PID will be provided by VTN] |

- In Enrollment Information, enter the following: ID2/Protocol: 998.0
- 4. In **Visit Information**, the **Clinic** and **Visit Units** will automatically populate, add the following:

| Collection Date: | Current Date |
|------------------|--------------|
| Visit Value:     | 2            |

5. In Primary Information click Add New 3 times and add the following for Primary #1 :

| Primary Type    | BLD          |
|-----------------|--------------|
| Additive Type   | SST          |
| Collection Time | 07:25        |
| Received Date   | Current Date |

| Received Time | 07:45 |
|---------------|-------|
| Volume        | 25.5  |
| Volume Unit   | ML    |

6. In **Primary Information**, add the following for Primary #2:

| Primary Type    | BLD          |
|-----------------|--------------|
| Additive Type   | EDT          |
| Collection Time | 07:25        |
| Received Date   | Current Date |
| Received Time   | 07:45        |
| Volume          | 10           |
| Volume Unit     | ML           |

7. In **Primary Information**, add the following for Primary #3:

| Primary Type    | BLD          |
|-----------------|--------------|
| Additive Type   | HEP          |
| Collection Time | 07:25        |
| Received Date   | Current Date |
| Received Time   | 07:45        |
| Volume          | 100 *        |
| Volume Unit     | ML           |

- \* Enter Usable whole blood volume from PBMC processing worksheet
- 8. Highlight Primary #1, in Aliquots for Primary #1 click Add New.

| 13 * |
|------|
| SER  |
| N/A  |
| 1    |
| ML   |
|      |

- \* Enter # of aliquots made/frozen from the Plasma/Serum Processing worksheet
- 9. Highlight Primary #2, in Aliquots for Primary #2 click Add New.

| Total Aliquots  | 4 * |
|-----------------|-----|
| Derivative Type | PL1 |

| Sub A/D Type | N/A |
|--------------|-----|
| Volume       | 1.1 |
| Volume Units | ML  |

\* Enter # of aliquots made/frozen from the Plasma/Serum Processing worksheet

10. Highlight Primary #3, in Aliquots for Primary #3 click Add New.

| Total Aliquots  | 13 *       |
|-----------------|------------|
| Derivative Type | CEL        |
| Sub A/D Type    | DMS or FBS |
| Volume          | 10 **      |
| Volume Units    | CEL        |

\* Enter # of aliquots made/frozen from the PBMC processing worksheet

\*\* Enter actual number of cells per vial from the PBMC processing worksheet

- 11. Click the **Add** button.
- 12. Click **Print Labels**. A menu will appear and the fields will have the Default setting from Exercise 1 in LDMS Setup.
- 13. Click Generate Labels and review the PDF that is downloaded.
- 14. Proceed to Exercises 3,4,5.

#### Exercise 1B: Main Study Visit 2

Review LDMS User Manual section Specimen management -- Quick add Review HVTN 706 Site Laboratory Instructions for Specimen Processing

Specimens were collected from a participant today at 07:25 for a Main Study 2 visit and received at the lab at 07:45. Use the Quick Add form to accession these specimens into your LDMS The information below was compiled from the *Processing Laboratory Requisition* and *Specimens Processing Worksheet*. When entering in the volume of the primary sample, the tubes from the clinic are pooled into one entry. For the number of aliquots enter the **# of aliquots made/frozen** recorded on the processing worksheet.

All information is given only as an example to use during this training. Protocol 998.0 is being utilized for the training, all specimens collected for 706 will be entered using 706.0 in Quick Add.

- 1. From the LDMS Menu Bar select Specimen Management then **Quick Add**.
- 2. In **Participant Information**, enter the following:.

| ۷. | in Farticipant information, enter th                                                  | le following                                      |  |
|----|---------------------------------------------------------------------------------------|---------------------------------------------------|--|
|    | Project:                                                                              | VTN                                               |  |
|    | ID1/PID:                                                                              | [PID will be provided by VTN]                     |  |
| 3. | In Enrollment Information, enter the following:                                       |                                                   |  |
|    | ID2/Protocol:                                                                         | 998.0                                             |  |
| 4. | In Visit Information, the Clinic and Visit Units will automatically populate, add the |                                                   |  |
|    | following:                                                                            |                                                   |  |
|    | Collection Date:                                                                      | Current Date                                      |  |
|    | Visit Value:                                                                          | 2                                                 |  |
| 5. | In Primary Information click Add N                                                    | ew 2 times and add the following for Primary #1 : |  |
|    | Primary Type                                                                          | BLD                                               |  |
|    | Additive Type                                                                         | SST                                               |  |
|    | Collection Time                                                                       | 07:25                                             |  |
|    | Received Date                                                                         | Current Date                                      |  |
|    | Received Time                                                                         | 07:45                                             |  |
|    | Volume                                                                                | 25.5                                              |  |
|    | Volume Unit                                                                           | ML                                                |  |
| 6. | In <b>Primary Information</b> , add the fo                                            | llowing for Primary #2:                           |  |
|    | Primary Type                                                                          | BLD                                               |  |
|    | Additive Type                                                                         | EDT                                               |  |
|    | Collection Time                                                                       | 07:25                                             |  |
|    | Received Date                                                                         | Current Date                                      |  |
|    | Received Time                                                                         | 07:45                                             |  |
|    | Volume                                                                                | 10                                                |  |
|    | Volume Unit                                                                           | ML                                                |  |
| 7. | Highlight Primary #1, in Aliquots for                                                 | or Primary #1 click <b>Add New</b> .              |  |
|    | Total Aliquots                                                                        | 13 *                                              |  |
|    | Derivative Type                                                                       | SER                                               |  |
|    | Sub A/D Type                                                                          | N/A                                               |  |
|    | Volume                                                                                | 1                                                 |  |
|    |                                                                                       |                                                   |  |

Volume Units ML

\* Enter # of aliquots made/frozen from the Plasma/Serum Processing worksheet

8. Highlight Primary #2, in Aliquots for Primary #2 click Add New.

| Total Aliquots  | 4 * |
|-----------------|-----|
| Derivative Type | PL1 |
| Sub A/D Type    | N/A |
| Volume          | 1.1 |
| Volume Units    | ML  |

\* Enter # of aliquots made/frozen from the Plasma/Serum Processing worksheet

- 9. Click the Add button.
- 10. Click **Print Labels**. A menu will appear and the fields will have the Default setting from Exercise 1 in LDMS Setup.
- 11. Click Generate Labels and review the PDF that is downloaded.
- 12. Proceed to Exercises 3,4,5.

#### Exercise 2: Main Study Visit 11 plus DBS card

Review LDMS User Manual section Specimen management -- Quick add

During the course of the study an additional sample may be collected during a visit, such as a dried blood spot during a Main Study visit or a discretionary whole blood sample during a redraw.

All information is given only as an example to use during this training. Protocol 998.0 is being utilized for the training, all specimens collected for 706 will be entered using 706.0 in Quick Add.

In this example we are going to add a Dried Blood Spot (DBS) to a participant's Main Study 11 visit.

- 1. From the LDMS Menu Bar select Specimen Management then Quick Add.
- 2. In Participant Information, enter the following:.

| Project: | VTN                           |
|----------|-------------------------------|
| ID1/PID: | [PID will be provided by VTN] |

3. In Enrollment Information, enter the following:ID2/Protocol:998.0

4. In **Visit Information**, the **Clinic** and **Visit Units** will automatically populate, add the following:

| Collection Date: | Current Date |
|------------------|--------------|
| Visit Value:     | 11           |

- 5. In **Primary Information** click **Add New 2 times**. *The first line is for the expected specimen from this visit, the second for the addition of the DBS specimens*
- 6. Add the following for Primary #1 :

| Primary Type    | BLD          |
|-----------------|--------------|
| Additive Type   | EDT          |
| Collection Time | 13:00        |
| Received Date   | Current Date |
| Received Time   | 14:00        |
| Volume          | 10           |
| Volume Unit     | ML           |

7. In **Primary Information**, add the following for Primary #2:

| Primary Type    | BLD          |
|-----------------|--------------|
| Additive Type   | EDT          |
| Collection Time | 13:00        |
| Received Date   | Current Date |
| Received Time   | 14:00        |
| Volume          | 2            |
| Volume Unit     | ML           |

8. Highlight Primary #1, in Aliquots for Primary #1 click Add New.

| Total Aliquots  | 4 * |
|-----------------|-----|
| Derivative Type | PL1 |
| Sub A/D Type    | N/A |
| Volume          | 1.1 |
| Volume Units    | ML  |
|                 |     |

\* Enter # of aliquots made/frozen from the Plasma/Serum Processing worksheet

5

9. Highlight Primary #2, in Aliquots for Primary #2 click Add New.

Total Aliquots

| Derivative Type | DBS |
|-----------------|-----|
| Sub A/D Type    | N/A |
| Volume          | 25  |
| Volume Units    | UL  |

- 10. Click the **Add** button.
- 11. Click **Print Labels**. A menu will appear and the fields will have the Default setting from Exercise 1 in LDMS Setup.
- 12. Click Generate Labels and review the PDF that is downloaded.
- 13. Proceed to Exercises 3,4,5.

#### **Exercise 3: Applying Filters**

Filters are used to limit the information that is displayed in the working area on the page. For example, on the Specimen Management page, if a filter is applied with the value of VTN to the Project field, only participants enrolled in the VTN project will be displayed. The filters that are available will vary, depending on the current page. To remove a filter after it has been applied, click on it or click Remove all filters.

Practice applying and removing filters to see how they limit the specimens displayed in the on the Specimen Management page.

Question 1: What is the broadest filter a user can apply?

Question 2: What is the most restrictive? \_\_\_\_\_

Before proceeding, set the filters to find the specimens entered in the exercises above.

#### **Exercise 4: Adding post-processing information**

Review LDMS User Manual section Specimen Management—Primary Specimens--Modifying a primary specimen and Specimen Management—Aliquot Specimens--Modifying an aliquot specimen

- 1. Stay on the specimen page
- 2. Click the **Edit** button next to the **Primary**. Enter the following:
  - Verify Tech initials

- Processing Date/Time
- Total Cell Count (if collecting PBMCs)
- 3. Click the **Edit** button next to the **Aliquot**. Enter the following:
  - Frozen Date/Time (appropriate for each sample type)

Adjust the following, as needed:

- Condition Code
- Comments

Multiple aliquots can be edited using the control key to highlight multiple samples.

4. Click Save

#### **Exercise 5: Printing Labels**

Review LDMS User Manual section Labels--Printing labels anywhere

- 1. Using the filters, locate a record entered during this training
- 2. In the Visit grid **Edit** button drop down arrow, click **Print Labels**. This option is available in each grid if specific labels are needed.
- 3. In the Print Labels menu, Click Generate Labels

A PDF file that contains the labels is generated and downloaded into the folder set by the internet browser. Instructions to set the default option in this menu are covered in the LDMS User Manual section Labels-- Setting the default label format for a project

#### **Exercise 6: Redraw visit**

Review LDMS User Manual section Specimen management -- Quick add

Review HVTN 706 Site Laboratory Instructions for Specimen Processing

After a participant's Main Study visit 10 a redraw request was received from the HIV Diagnostics Lab. Specimens were collected from a participant today at 13:30 for the Redraw visit and received at the lab at 14:45. Use the Quick Add form to accession these specimens into your LDMS.

The information below was compiled from the *Processing Laboratory Requisition* and *Plasma/Serum Processing Worksheet*. When entering in the volume of the primary sample, the tubes from the clinic are pooled into one entry. For the number of aliquots enter the **# of aliquots made/frozen** recorded on the processing worksheet.

All information is given only as an example to use during this training.

- 1. From the LDMS Menu Bar select Specimen Management then **Quick Add**.
- 2. In **Participant Information**, enter the following:.

|    | Project:                                                                                        | VTN                           |  |
|----|-------------------------------------------------------------------------------------------------|-------------------------------|--|
|    | ID1/PID:                                                                                        | [PID will be provided by VTN] |  |
| 3. | In Enrollment Information, enter the following:                                                 |                               |  |
|    | ID2/Protocol:                                                                                   | 998.0                         |  |
| 4. | In Visit Information, the Clinic and Visit Units will automatically populate, add th            |                               |  |
|    | following:                                                                                      |                               |  |
|    | Collection Date:                                                                                | Current Date                  |  |
|    | Visit Value:                                                                                    | 10                            |  |
|    | Visit Unit:                                                                                     | RDW                           |  |
| 5. | In <b>Primary Information</b> click <b>Add New 3 times</b> and add the following for Primary #1 |                               |  |
|    | Primary Type                                                                                    | BLD                           |  |
|    | Additive Type                                                                                   | SST                           |  |
|    | Collection Time                                                                                 | 13:30                         |  |
|    | Received Date                                                                                   | Current Date                  |  |
|    | Received Time                                                                                   | 14:45                         |  |
|    | Volume                                                                                          | 17                            |  |
|    | Volume Unit                                                                                     | ML                            |  |
| 6. | In Primary Information , add the fo                                                             | llowing for Primary #2:       |  |
|    | Primary Type                                                                                    | BLD                           |  |
|    | Additive Type                                                                                   | EDT                           |  |

| Additive Type   | EDT          |
|-----------------|--------------|
| Collection Time | 13:30        |
| Received Date   | Current Date |
| Received Time   | 14:45        |
| Volume          | 20           |
| Volume Unit     | ML           |

- 7. In **Primary Information**, add the following for Primary #3:
  - Primary Type BLD
  - Additive Type EDT

| Collection Time | 13:30        |
|-----------------|--------------|
| Received Date   | Current Date |
| Received Time   | 14:45        |
| Volume          | 6            |
| Volume Unit     | ML           |
|                 |              |

8. Highlight Primary #1, in Aliquots for Primary #1 click Add New.

| Total Aliquots  | 13 * |
|-----------------|------|
| Derivative Type | SER  |
| Sub A/D Type    | N/A  |
| Volume          | 1    |
| Volume Units    | ML   |
|                 |      |

\* Enter # of aliquots made/frozen from the Plasma/Serum Processing worksheet

9. Highlight Primary #2, in Aliquots for Primary #2 click Add New.

| 7 * |
|-----|
| PL1 |
| N/A |
| 1.1 |
| ML  |
|     |

\* Enter # of aliquots made/frozen from the Plasma/Serum Processing worksheet

10. Highlight Primary #3, in Aliquots for Primary #3 click Add New.

| Total Aliquots  | 5   |
|-----------------|-----|
| Derivative Type | BLD |
| Sub A/D Type    | N/A |
| Volume          | 1   |
| Volume Units    | ML  |

\* Two aliquots of whole blood will be sent to the HIV Dx lab

- 11. If you would like to add PMBCs to this entry follow the steps for Primary #3 in Exercise 1A for the 100 ml NaHep specimen
- 12. Click the **Add** button.
- 13. Click **Print Labels**. A menu will appear and the fields will have the Default setting from Exercise 1 in LDMS Setup.

- 14. Click Generate Labels and review the PDF that is downloaded.
- 15. Proceed to Exercises 3,4,5.

# Labels

Use the Print Labels page to re-print many labels across several specimens and participants. This is an alternative to printing labels from the Specimen Management page. Instructions to set the default label options are covered in the LDMS User Manual section Labels-- Setting the default label format for a project

### **Exercise 1: Bulk reprint of labels**

Review LDMS User Manual section Labels--Generating labels

- 1. From the LDMS menu select Labels, and then click Print Labels
- 2. After setting the appropriate **filters**, specimens matching the criteria populate in the grid.
- 3. Set filters to show all specimens created during this training.
- 4. Use the check boxes to mark the specimens that need labels.
- 5. Click Print Labels.
- 6. In the **Print Labels** menu, select the **Format** (VTN1 Barcode) and **Size**, if not already highlighted.
- 7. Click Generate Labels.

## Storage

The Storage page is used to create a virtual representation of the biorepository at your lab. This allows the Data Managers to ensure the specimen is being stored correctly while the specimen is in the lab's possession. The stored boxes are used as the basis for your shipments. Accurate storage creates accurate shipments.

#### Exercise 1: Adding a container to a level

Review LDMS User Manual section Storage--Assigning storage locations--Adding a container to a level

Levels and containers can be added to an existing storage unit if space permits, based on its configuration. If the rack is configured to hold 25 containers and there are currently 25 containers in the rack, you will not be able to add additional containers. Containers can be added to both racks and shelves.

- 1. Select Stored Samples from the Storage menu bar item
- 2. Click the **down arrow** next to the **Edit** button on the level that will hold the container, and then click **Add New Container**.
- 3. The Create container window will open.
- 4. Enter the number of new containers to add in the **Number to add** field.
- 5. In the From template field, select the template created in the LDMS Setup exercise.
- 6. The information from the template will be populated into the remaining boxes.
- 7. Click the **Continue** button.
- 8. The containers will automatically be loaded into the storage tree based on the fill order of the rack (or shelf if racks are not used)
- 9. Click the **Edit** button to the right of a container.
- 10. Change the Container name, see examples below
  - a. 706 SER PLA OTH
  - b. 706 PBMC
  - c. 706 HIV DX
  - d. 706 DBS (use DBS Card template)
- 11. Repeat for all containers added in this exercise.

#### **Exercise 2: Storing specimens**

Review LDMS User Manual section Storage--Assigning storage locations--Assigning a storage location to specimens

Review Specimen Processing, LDMS Entry, Storage, and Shipping for Blood Specimens-- EDTA Specimens for HIV Diagnostic of Lab Instructions:

Routine: First three (3) plasma aliquots are stored in the HIV Dx box

**Redraw:** First three (3) plasma aliquots and two (2) whole blood aliquots are stored in the HIV Dx box. Box is shipped as early as possible.

- 1. **Click** on the box name. The barcode image at the top of the screen will display a plus sign
- 2. Scan LDMS barcode.
- 3. If *Auto Assign* is **not checked** then the **Select position** for specimen window will open. Follow the next two steps:
  - a. **Select the position** where the specimen will be stored from either the Position box or the Preview image.
  - b. Click Continue.
- 4. If Auto Assign is **checked**, proceed to scan the next specimen.

#### **Exercise 3: Reports**

Review LDMS User Manual section Storage--Assigning storage locations--Generating a printable

list of what is in storage and Container report

- 1. In the storage tree, **locate the container** for which you need to generate a report.
- 2. To the right of the storage item, click **Edit**.
- 3. Click the **down arrow** next to the **Reports** button, and then click either **Storage Detail**, **Container**, or **Empty Storage Location**.
- 4. In the **File Type box**, select **PDF** (\*.pdf) and then click **Generate Report**.
- 5. Repeat until you have successfully generated all three reports

**NOTE:** The Container Report for **DBS containers** is **two pages**, ensure you refer to the full report when storing your specimens.

### **Exercise 4: Applying Filters in Storage**

Practice applying and removing filters to see how they limit the specimens displayed in the on the Stored Specimens page.

 Question 1: What do the filters in the Storage Filter category apply to?

 Question 2: What do the other filters apply to?

 Question 3: For all filters, what is the most restrictive filter?

#### **Exercise 5: Moving items in storage**

Review LDMS User Manual section Storage--Moving items in storage

- 1. From the Actions Box select Move Storage Item(s)
- 2. Select the items to be moved using the checkboxes to the right. Specimens, containers, racks, or shelves can be moved.
- 3. Click next to **select the destination**. If specimens are selected, a container must be the destination. If containers are selected a rack or shelf must be the destination.
- 4. Proceed through the position selection menu. **Assign a location** to the specimen(s) in the container or containers on a rack or shelf.

#### [Optional] Exercise 6: Edit button functions

#### Part 1: Specimen position

- 1. Click the **Edit** button to the right of a specimen.
- 2. In the Edit Stored Specimen window, select a new position.
- 3. Before saving the new position, click Edit Specimen, note the options available.
- 4. Close the Edit Aliquot window.
- 5. Click **Save** in the Edit Stored Specimen window.

#### Part 2: Edit Storage Container

- 1. Click the **Edit** button to the right of a container.
- 2. The user is able to **adjust** the following:
  - a. Name
  - b. Dimensions\*
  - c. Labeling of Columns/Rows
  - d. Fill order
  - e. Excluded Positions\*
  - f. Comment
  - \* Limited if specimens are stored

**Note:** To change the positon of a specimen, click in the position field or the edit button in the Stored Specimens grid. The Edit Stored Specimen window will pop-up (See Part 1). The user can also consolidate a container by selecting the Consolidate Container button.

3. Click Save.

#### Part 3: Edit Level

- 1. Click the **Edit** button to the right of a rack or shelf.
- 2. The user is able to **adjust** the following:
  - a. Name
  - b. Dimensions\*
  - c. Labeling of Columns/Rows
  - d. Fill order
  - e. Excluded Positions\*
  - f. Comment

\* Limited if positions are occupied

- 3. In the SubLevels grid:
  - a. Change position by clicking in the Position field
  - b. Click the Edit button to bring up the item's Edit menu
- 4. Click Save.

### [Optional] Exercise 7: Storing specimens by selection

# Review LDMS User Manual section Storage--Assigning storage locations--Assigning a storage location to specimens

All HVTN specimens are expected to have functional barcode scanners and specimen labels. In the event of a scanner malfunction the steps below can be used to assign a storage position. This process should only be used for this extenuating circumstance and not become part of the lab's workflow.

- 1. Highlight the desired box and click the Edit button drop-down arrow.
- 2. Select Store Specimens
- 3. Select Filters to locate the new record. E.g., Project, Received Date
- Specimens available to be stored will populate the Available Specimens grid.
   Note: The number of specimens per page can be increased using the drop-down in the bottom corner. The default page size can be set in Administration—Lab Settings.
- 5. Select the desired specimens by clicking the check box next to the grid. Note: As specimens are selected, the number of available spaces are calculated dynamically below the checklist. The Specimens will remain selected until they are either unchecked or the Clear Selected button is clicked. This allows the user to perform multiple filter searches.
- 6. After the specimens are selected. Click **Continue**.
- 7. Select the box **position** for the indicated specimen or click to select Auto-fill all from selected position. Click **Continue**.
- 8. The samples will be stored in the designated positions within the box.
- 9. Click Edit for the box in which samples were just stored.
- 10. Click the **Report** dropdown arrow to generate the **Container Report** to assist in the physical storage of the specimens.

# Shipping

Use the Shipping module to batch specimens for shipping, prepare shipping files, view shipping history and print shipping related reports.

#### Exercise 1: Creating a new Batch

Review LDMS User Manual section Shipping—New Shipments—Creating new shipments

#### Review Appendix 8, 11, and 12 of Lab Instructions

- 1. Create the first batch for HIV Diagnostics shipment to the **HIV Dx** lab. Repeat these steps to create another batch to use in Exercise 3 to the **CSR**. On the navigation menu, hover over **Shipping**, and then click **Pending Shipments**
- 2. Select **Create Shipment** in the **Actions** box. The **Pending Shipment Preview** window opens.
- 3. On the **General tab** complete the following:
  - a. Shipment Date
  - b. Format:
    - For labs requiring an e-manifest set to LDMS
    - For labs requiring a Cross-LIMS e-manifest set to xLIMs
  - c. Temperature: Dry Ice
- 4. Click on the Shipping Destination tab. Set destination by Lab number,
- 5. Click on the **Contact at Sending Lab** tab and complete the information: **Name, Phone Number, and E-mail**.
- 6. Enter any desired **Shipment comments** on the **Shipment Notes** tab.
- 7. Scroll to bottom of the screen, click **Save**.
- 8. After the two batches are created proceed to the next exercises.

#### **Exercise 2: Shipment to HIV Dx lab**

Review LDMS User Manual section Shipping—New Shipments—Creating new shipments

- 1. Click the **Edit/Ship button** of a batch created in the **Pending Shipments** page.
- 2. Click to open the Shipment Contents tab.
- 3. Click Add New above the Storage Containers grid. The available Storage Containers appear.
- 4. Locate the HIV Diagnostic specimen container and click the checkbox, and Add Selected to Shipment to add the container to the shipment. The selected storage container will display in the Pending Shipment Preview.
- 5. Scroll down. Click Save to save the batch.
- 6. Perform QA/QC Exercise 4

#### **Exercise 3: Stored specimens to CSR**

Review LDMS User Manual section Shipping—New Shipments—Creating new shipments

- 1. Click the Edit/Ship button of a batch created in the Pending Shipments page.
- 2. Click to open the Shipment Contents tab.
- 3. Click Add New above the Storage Containers grid. The available Storage Containers appear.
- Locate the desired storage container and click the checkbox, and Add Selected to Shipment to add the container to the shipment. The selected storage container will display in the Pending Shipment Preview.

**Note**: If you assigned the Mark to Ship flag to a storage item, apply the filter to assist in selection.

- 5. Scroll down. Click **Save** to save the batch.
- 6. Perform QA/QC Exercise 4

### Exercise 4: Performing shipment QA/QC

Review LDMS User Manual section Shipping— Shipment QA/QC—Performing QA/QC

The QA/QC process verifies the content of the shipment against the manifest. This process is utilizes the global specimen ID which is scanned and then compared to the manifest. The chain of cold must be maintained at all time. The user may stop and start this process if s/he is concerned about sample integrity by clicking the save button and returning to the QA/QC menu when s/he is ready to continue scanning.

- 1. Click the Edit/Ship button dropdown arrow to select QAQC. The QAQC Entry window opens.
- 2. If empty, enter initials in the Performed By box.
- 3. Click on the **first position** in the 2D box image.
  - a. For serum, plasma, and HIV DX: Scan all specimens
  - b. For PBMC: scan 1 random specimen per row (10%)
- Scan the barcode of the specimen that is highlighted in the box. If the specimen is in a cryovial box, ensure the location is correct.
   If you cannot scan a barcode, carefully check the global specimen id and click the pass button.
- 5. For PBMC boxes: QC all other samples by using the pass button prior to creating shipping file.
- 6. If the batch has multiple containers, **choose the next container** in the drop down menu.
- 7. Click Save. Generate the QAQC report, if needed.

Note: It is expected that all PBMC shipments will display In Progress in the QA/QC column.

#### **Exercise 5: Generating the e-Manifest**

Review LDMS User Manual section Shipping—New Shipments— Sending a pending shipment

- 1. Click the Edit/Ship button for the batch in the Pending Shipments list.
- At the bottom of the Pending Shipment Preview page, scroll down, and click Ship, Click OK. The shipment message appears and the shipping file generates. Save the shipping file to the desired location.
- 3. This file must be sent to the Receiving lab.
- 4. The batch is automatically transferred to the **Shipment History** page.

#### **Exercise 6: Shipment paperwork**

Review LDMS User Manual section Shipping—New Shipments— Generating a shipping manifest

- 1. Select **Shipment History** in the **Shipping** menu listing.
- 2. Click the View button dropdown arrow and select Generate Manifest.
- 3. File type should be set to **.PDF**. Click **Generate Report**. Save the report to the desired location.
- 4. A printed copy of this report must be included in the shipment
- 5. Repeat steps 1-3 for the Container report
- 6. These files must be sent to the Receiving lab.

## Reports

Review LDMS User Manual section Reports--Generating a report

#### **Exercise 1: Specimen processing report**

Review LDMS User Manual section Reports--Specimen reports

Generate this report at the end of the day and check it against the tracking forms to insure the

data was entered accurately and completely.

- 1. On the LDMS menu bar, hover over **Reports** and click **Standard Reports**.
- 2. Select **Specimen** in the Report Categories box.
- 3. Select Specimen Processing Report in the Report box.
- 4. In Filter Criteria:

| a. | Field: Project       | Operator: '=' | Value=VTN          |
|----|----------------------|---------------|--------------------|
| b. | Field: Received Date | Operator: '=' | Value=Current Date |

- 5. Set File Type to PDF
- 6. Click Generate Report

#### **Exercise 2: Specimens not in storage report**

Review LDMS User Manual section Reports--Storage reports

- 1. On the LDMS menu bar, hover over **Reports** and click **Standard Reports**.
- 2. Select **Storage** in the Report Categories box.
- 3. Select **Specimens Not in Storage** in the Report box.
- 4. Set File Type to PDF
- 5. Click Generate Report

#### **Exercise 3: LDMS codebooks**

Review LDMS User Manual section Reports--Miscellaneous reports

- 1. On the LDMS menu bar, hover over Reports and click Standard Reports.
- 2. Select Miscellaneous in the Report Categories box.
- 3. Select LDMS abbreviated codes report –or- LDMS primary, additive, derivative, sub additive/derivative codes Report in the Report box.
- 4. Set File Type to PDF
- 5. Click Generate Report

### **Advanced Exercise 1: Custom Inventory Report**

#### Review LDMS User Manual section Reports--Custom Report Builder

The custom report builder is used to export specimen data into a generic format to import into other programs such as Excel. The data fields listed under All Fields are available to include in the report under (Fields To Display) or to sort the data (Sort Fields By). The Name of the field will become the header in the export file.

To make the list of fields more manageable, limit the view by selecting/deselecting the category. Use the **Fields to Display** check boxes to include the data item in their respective columns. The order the fields are listed is the order they will appear in the report. **Select the following**:

| Category | Information to Display  |  |
|----------|-------------------------|--|
| Specimen | ID1                     |  |
|          | Protocol                |  |
|          | Collection Date         |  |
|          | Collection Time         |  |
|          | Primary                 |  |
|          | Additive                |  |
|          | Derivative              |  |
| Storage  | Stored (storage status) |  |
|          | Storage Unit (Freezer)  |  |
|          | Level (i.e. Shelf)      |  |
|          | Sub-level (i.e. Rack)   |  |
|          | Container               |  |
|          | Position                |  |
| Shipping | Shipment number         |  |
|          | Shipment date           |  |
|          | Destination Lab ID      |  |

**Note:** In the field list, the primary participant identifier (PID, PTID, Subject ID) is ID1; the study identifier (protocol or study) is ID2; and the optional participant identifier is ID3

1. In Filter Criteria:

| a. | Field: | Collection D | ate <b>Opera</b> | tor: '=' | Value=Current Date |
|----|--------|--------------|------------------|----------|--------------------|
|----|--------|--------------|------------------|----------|--------------------|

- b. Field: Specimen Type Operat
- **Operator**: '=' Value=Aliquot
- 2. Set File Type to CSV
- 3. Click **Preview**. Review contents of the window. If everything looks correct, close window and proceed to next step.
- 4. Click Generate Report